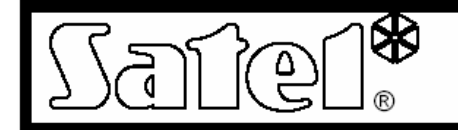

# **Ethernet Module ETHM-1**

Az ETHM-1 Ethernet modul egy TCP/IP szerver. Lehetővé teszi az INTEGRA központok (1.03 verzió vagy későbbi) Ethernet hálózaton keresztüli elérését. Az adatátvitel a hálózatban 192 bites algoritmuson alapuló kódolással valósul meg. A központok Ethernet hálózatból elérhetővé válnak számítógép vagy mobil telefon segítségével.

Számítógép használatával a riasztóközpont elérhető a DLOADX szerviz programból, a GUARDX adminisztrátor programból és Internet böngészőből JAVA alkalmazás használatával. Mobil telefonról való elérés speciális JAVA alkalmazást igényel.

**Megj.:** A modul segítségével egyszerre csak egy felhasználó csatlakozhat. A többi felhasználó üzenetet kap a szerver foglalt állapotáról.

Az Ethernet modul 1.02 vagy későbbi firmware verzióval opcionális lehetőséget ad az INTEGRA központok számára (1.04 vagy későbbi verziójú INTEGRA központok esetén) Ethernet alapú átjelzésre a távfelügyelethez.

Ez a leírás az 1.02 firmware verziójú Ethernet modulra vonatkozik. A modul firmware-e frissíthető az EthmFlash program használatával, ami a www.satel.pl weboldalról tölthető le, ahol legújabb firmware verzió is megtalálható. **AATION** RADE LTD.

## **1. Az áramköri lap leírása**

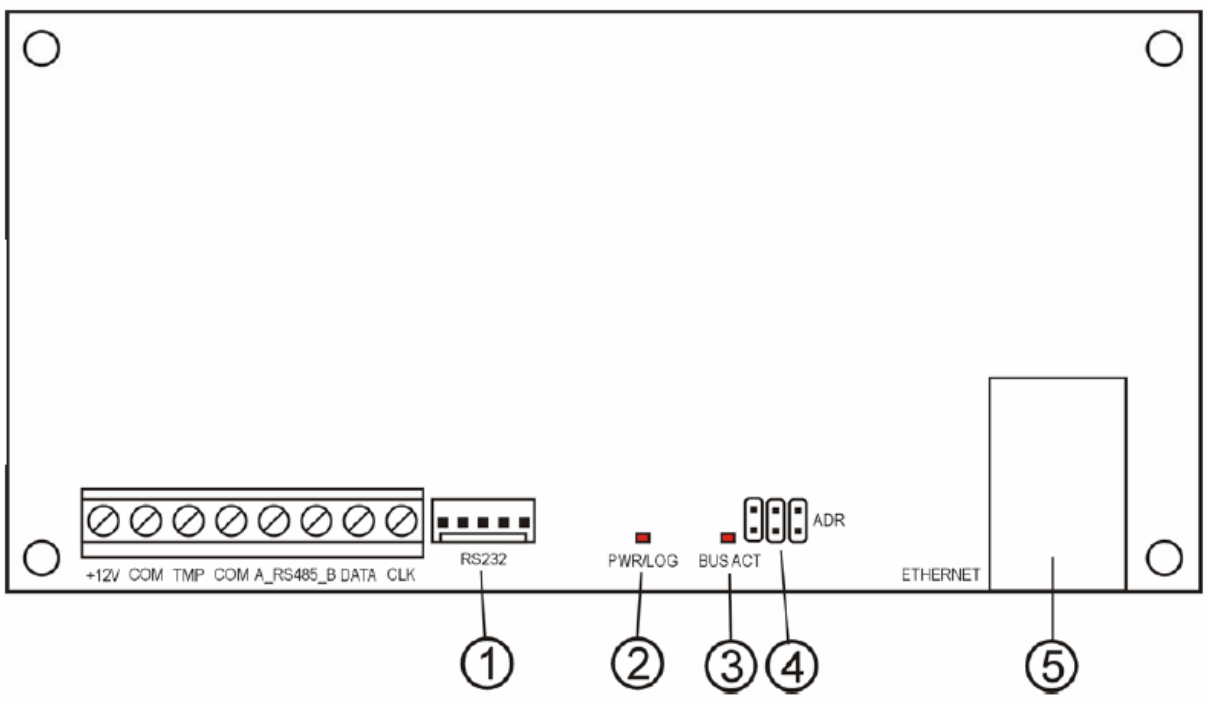

1. ábra: Az Ethernet modul áramköri lapjának sematikus rajza

Részletek:

- **1 RS-232 port** lehetővé teszi, hogy a modult a riasztóközpont RS-232 portjához csatlakoztassuk, ezáltal a riasztóközpont Etherneten keresztül is programozható a DLOADX program segítségével. Továbbá lehetővé teszi a modul firmware frissítését. A firmware frissítéshez csatlakoztassa a modul RS-232 portját a számítógép soros portjához az INTEGRA központok programozásánál használt kábel segítségével, majd futtassa az ETHMFlash programot.
- **2 PWR/LOG LED** folyamatos fény jelzi a tápfeszültség meglétét; villogó LED jelzi, ha felhasználó csatlakozott a szerverre.
- **3 BUS ACT LED** villogó LED jelzi, ha van kommunikáció a központ és az Ethernet modul között.
- **4 ADR jumperek a modul címének beállítására** (lásd Modul címzés)
- **5 RJ-45 csatlakozó** az Ethernet kábel csatlakoztatására a modulhoz. Ha közvetlenül számítógéphez szeretné kötni a modult használjon cross-link hálózati kábelt, ha egy switchen vagy rooteren keresztül kapcsolódik a számítógépes hálózathoz, használjon sima hálózati kábelt. A csatlakozó két beépített LED-et tartalmaz. A zöld LED mutatja ha a modul csatlakoztatva van a hálózathoz és az átvitelt, a sárga LED pedig az adatforgalom sebességét (10Mb/100Mb).

A csatlakozók leírása:

- **+12V**  tápfeszültség bemenet;
- **COM-** közös (föld); **COATE AUTOMATION TRADE LTD.**
- **TMP**  a modul tamper körének bemenete (NC) a ház tamper körének csatlakoztatására; **ha nem használja zárja a földhöz;**
- **A\_RS485\_B** RS-485 port csatlakozók (nem használjuk);
- **DATA, CLK**  kommunikációs busz ezen keresztül csatlakoztassa a modult a riasztóközpont **kezelő buszára.**

## **2. A modul címzése**

A modul jumperein beállított címnek különböznie kell a riasztóközpont kezelőre buszára csatlakoztatott minden más eszköz címétől. A modul címét az 1. táblázat szerint állítsa be.

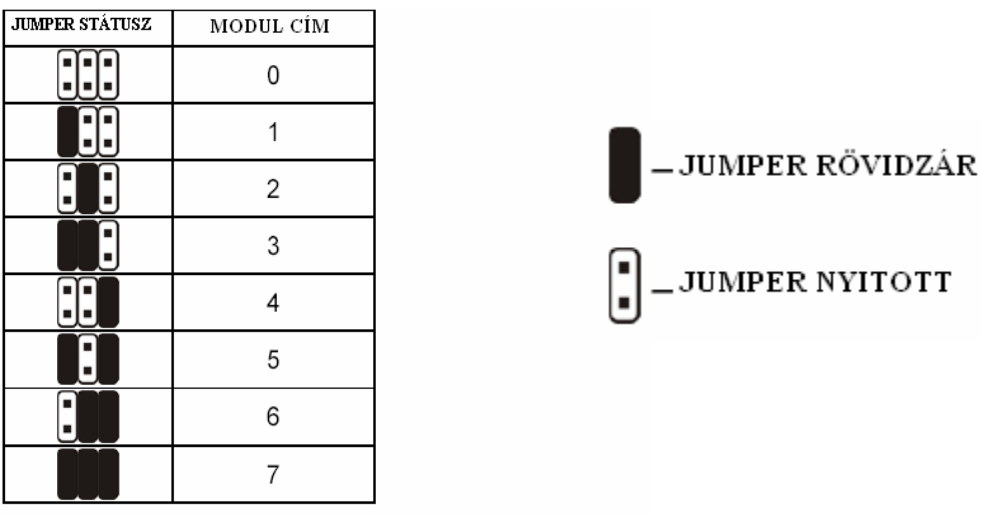

1. táblázat

# **3. Telepítés**

A modult beltéren kell felszerelni, normál páratartalmú helyen. A modul telepíthető műanyag (OPU-1 A) vagy fém (CA-64 OBU-EXA) házban.

**Figyelmeztetés!** Ha a modult már működő riasztó rendszerhez szeretné csatlakoztatni, a csatlakoztatás előtt áramtalanítsa az egész rendszert.

- A modul telepítésének lépései:
- 1. Állítsa be a modul címét a jumperekkel (lásd Modul címzése).
- 2. Csatlakoztassa a modult a központ kezelő buszára a 2. táblázat szerint.

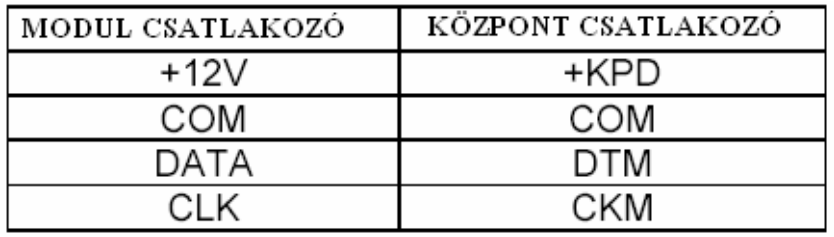

2. táblázat

Ha szükséges a modul tápfeszültsége (+12 V) külső tápegységről is biztosítható.

- 3. Csatlakoztassa a ház tamper kontaktusát a modul TMP és COM termináljaihoz (vagy ha ezt nem használja zárja rövidre a TMP és COM csatlakozókat)
- 4. Csatlakoztassa az Ethernet kábelt az RJ-45 csatlakozóba
- 5. Ha a központot a DLOADX programmal szeretné programozni hálózaton keresztül, csatlakoztassa a központ és a modul RS-232 portjait a 2. ábrán látható módon elkészített kábellel.

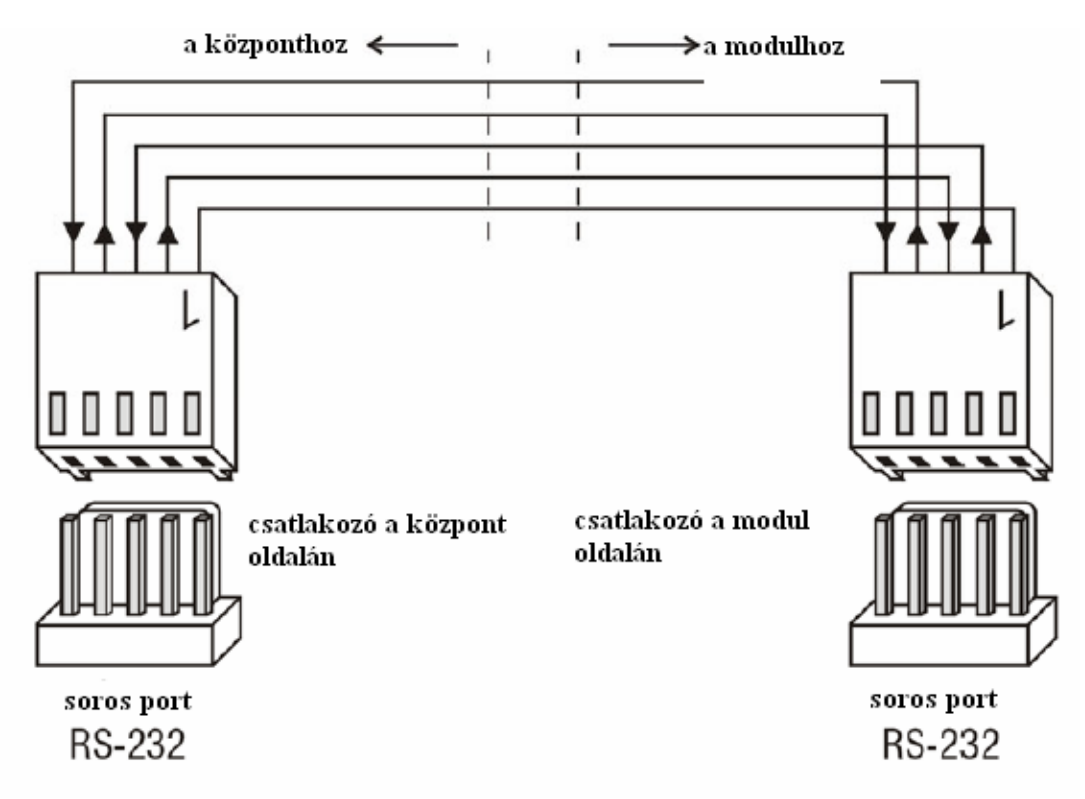

2. ábra: A riasztóközpont és az ETHM-1 modul RS-232 portjainak csatlakoztatása

## **4. Modul indítása**

- **Megj.:** Ha a modulnak külön tápellátása van a központtól, ajánlott először a központot elindítani, majd sorban ezután a rendszer többi elemét (pl.: Ethernet modult)
- 1. Kapcsolja be a riasztóközpont tápellátását, ezután a modulét ha az külön tápon van (a PWR/LOG LED is elkezd világítani)
- 2. Azonosítsa az új modult a riasztó rendszerben az LCD kezelőben a szerviz menüben  $(SZERVIZ MÓD \rightarrow STRUKTÚRA \rightarrow HARDWARE \rightarrow AZONOSÍTÁS; SERVICE$ MODE  $\rightarrow$  STRUCTURE  $\rightarrow$  HARDWARE  $\rightarrow$  IDENTIFICATION). Sikeres azonosítás után az "I" betű lesz látható a kezelő kijelzőjén a modul címe alatt.
- **Megj.:** Az azonosítás után a riasztóközpont eltárol egy speciális (16 bites) számot a modul memóriájában, a modul jelenlétének ellenőrzésére a rendszerben. A modul kicserélése másik modulra (még ugyanolyan beállított címen is) új azonosítás nélkül riasztást okoz (modul tamper riasztás).
- 3. Programozza be a helyes modul beállításokat (lásd Beállítás leírás) a központ kezelőjén szerviz módba belépve vagy a DLOADX program használatával számítógépen. Ha a modul és a riasztóközpont össze lett kötve egymással az RS-232 portjaikon keresztül, távolítsa el az összekötő kábelt. Ezután csatlakoztassa a központ RS-232-es portját a számítógép soros portjához a letöltő kábelen keresztül, majd a csatlakoztatás után a számítógép DLOADX programjával is elvégezheti a megfelelő beállításokat.

**Megj.:** A hálózati konfigurációval kapcsolatban lépjen kapcsolatba a rendszergazdával

4. Ha elvégezte a beállításokat a modulban, mentse el a változtatásokat a FLASH memóriában, és kapcsolja ki a letöltés (DOWNLOADING) funkciót, ha elindította. Ha eltávolította a modul és a központ közötti RS-232 kábelt a programozás idejére, most visszakötheti.

### **5. Beállítás leírása**

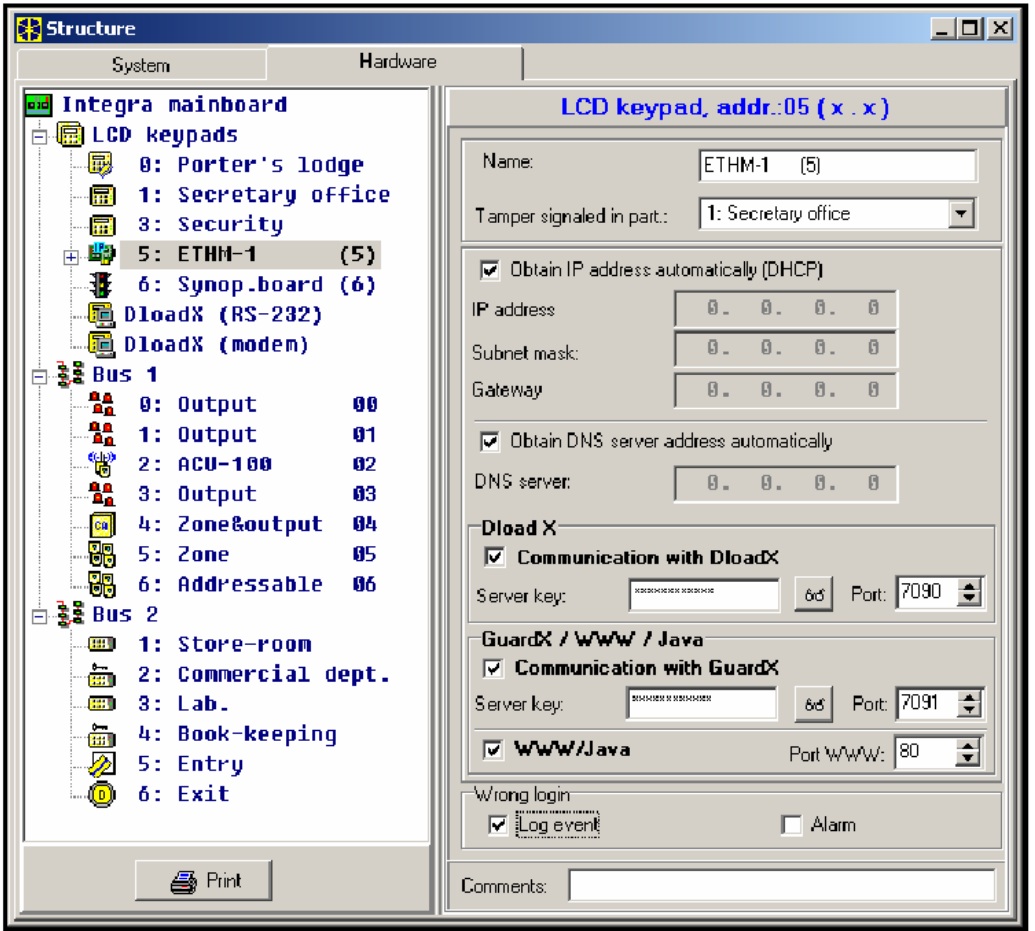

3. ábra: Az ETHM-1 modul beállítás ablaka a DLOADX programban

A programozható opciók LCD-ről és a DLOADX programból egyaránt állíthatók. A DLOADX programban egyes funkcióknak bővebb neve van, ez a keretes zárójelben látható.

### **Use DHCP [Obtain IP address automatically (DHCP)] – DHCP használata**

Ha ez a funkció aktiválva van, a modul az IP címet, hálózati maszkot és átjárót automatikusan a DHCP szervertől kapja meg. TE AUTOMATION TRADE LTD.

**Megj.:** A modulhoz rendelt IP cím az IP/MAC ETHM-1 felhasználó funkcióban is kiolvasható (→TESZTEK). A modullal való kommunikációhoz tudni kell a modul IP címét. Ajánlott, hogy a dinamikusan hozzárendelt IP cím mindig ugyanaz legyen. Ugyanezzel a funkcióval ki tudjuk olvasni a modul MAC számát is (a ◄ és ► nyilakkal a kezelőn).

#### **IP address – IP cím**

A modul által használt IP cím beállítása. A beállítás akkor elérhető, ha nem választja ki a DHCP használata funkciót.

#### **Netmask [Subnet mask] – Hálózati maszk**

A modul által használt hálózati maszk beállítása. A beállítás akkor elérhető, ha nem választja ki a DHCP használata funkciót.

### **Gateway – Átjáró**

A hálózati eszköz IP címe, amin keresztül a modul másik számítógépes hálózatból is elérhető (nemcsak belső hálózatból). A beállítás akkor elérhető, ha nem választja ki a DHCP használata funkciót.

#### **DHCP-DNS [Obtain DNS server address automatically] – DHCP-DNS használata**

Ezzel az opcióval a modul automatikusan letölti a DNS szerver címét a DHCP szervertől.

#### **DNS [DNS server] – DNS szerver**

A modul által használt DNS szerver beállítása. A beállítás akkor elérhető, ha nem választja ki az automatikus szerver adat letöltés funkciót.

#### **Port (WWW) – Port (WWW)**

Meghatározza a hálózati portot, amin keresztül a modul elérhető Internet böngészőből. Az alapértelmezett port a 80-as. Ha azonban ezt a portot már más eszköz használja (másik web szerver), ettől eltérő értéket kell beállítani. Ha a 80-astól eltérő értéket állított be hálózati portnak, a modul elérésekor az IP cím után egy kettőspontot és a beállított portot kell beírnia (pl.: 192.168.0.1:79).

#### **Port (DLOADX)**

Meghatározza a hálózati portot, amin keresztül a modul elérhető a DLOADX programból.

### **Port (others) [GUARDX/WWW/JAVA] – Port (egyéb)**

Meghatározza a hálózati portot, amin keresztül a modul elérhető más programból (GUARDX program, JAVA alkalmazás Internet böngészőben, JAVA alkalmazás mobiltelefonon)

#### **Key (DLOADX) [DLOADX server key] – Kulcs (DLOADX) [DLOADX szerver kulcs]**

1–12 alfanumerikus karakterből álló sorozat; adatok kódolására a DLOADX programmal folytatott kommunikáció alatt.

#### **Key (GUARDX) [GUARDX/WWW/JAVA server key] – Kulcs (GUARDX) [GUARDX/WWW/JAVA szerver kulcs]**

1–12 alfanumerikus karakterből álló sorozat; adatok kódolására a GUARDX programmal, JAVA alkalmazással Internet böngészőben, JAVA alkalmazással mobiltelefonon folytatott kommunikáció alatt.

**Megj.:** A lehető legjobb átviteli biztonság miatt ajánlott a maximális hosszúságú kód használata.

#### **Connect DLOADX [Communication with DLOADX] – Csatlakozás DLOADX**

Ezzel a funkcióval határozhatja meg, hogy a riasztóközpont elérhető legyen-e a DLOADX programmal.

#### **Connect GUARDX [Communication with GUARDX] – Csatlakozás GUARDX**

Ezzel a funkcióval határozhatja meg, hogy a riasztóközpont elérhető legyen-e a GUARDX programmal.

#### **Connect Internet [WWW/JAVA] – Csatlakozás Internet [WWW/JAVA]**

Ezzel a funkcióval határozhatja meg, hogy a riasztóközpont elérhető legyen-e Internetes vagy mobiltelefonos JAVA alkalmazás segítségével.

### **Tamper [Tamper signaled in partition] – Tamper jelzés partícióban**

Itt határozhatja meg, hogy a modul tamper riasztása melyik partícióhoz legyen rendelve.

#### **Fail.–event [Wrong login–Log event] – Hiba–esemény [Hibás belépés–Belépési esemény]**

Ezzel az opcióval választja ki, hogy a jogosulatlan kísérletek kapcsolat létrehozására a modullal mentésre kerüljenek-e az esemény memóriában.

#### **Fail.–alarm [Wrong login–Alarm] – Hiba–riasztás [Hibás belépés–Riasztás]**

Ezzel az opcióval választja ki, hogy a jogosulatlan kísérletek kapcsolat létrehozására a modullal tamper riasztást okozzanak. Az opció akkor elérhető, ha a Fail.-event (Hiba-esemény) funkció is be van kapcsolva.

### **6. Riasztóközpont vezérlése DLOADX programból**

**Megj.:** Az ETHM-1 modul RS-232 portjának csatlakoztatva kell lennie a riasztóközpont RS-232 portjához.

Azért, hogy a riasztóközpont Ethernet keresztül elérhető legyen a DLOADX programmal, aktiválja a következő opciókat a riasztóközpontban:

- MODEM ANSWERING /MODEM VÁLASZ/
- EXTERNAL MODEM /KÜLSŐ MODEM/
- ISDN/GSM MODEM

A DOWNLOADING /LETÖLTÉS/ funkciót kapcsolja ki a központban.

A DLOADX csatlakozás opciót engedélyezze a modul beállításaiban.

A riasztóközpont Etherneten keresztüli programozásához a következőket kell tennie:

- 1. Indítsa el a DLOADX programot a hálózati számítógépről, ahonnan szeretné elérni a modult az Etherneten (a legújabb DLOADX verzió letölthető a www.satel.pl weboldalról).
- 2. Üsse be a következő adatokat az "Account code and tel. numbers / Belépési kód és tel. számok/" ablakba:
	- A riasztóközpontban elmentett INTEGRA központ kommunikációs azonosító /Identifier/
	- A riasztóközpontban elmentett DLOADX program kommunikációs azonosító /Identifier/
	- Az ETHM-1 modul IP címe /IP address/
	- Port amit a modul DLOADX programból való eléréséhez programozott
	- Szerverkulcs /key/ amit a modul DLOADX programból való eléréséhez programozott
	- **Megj.:** 3 egymást követő sikertelen szerver kulcs /kód/ esetén a modul blokkolja a kommunikációt a számítógéppel kb. 20 percig.

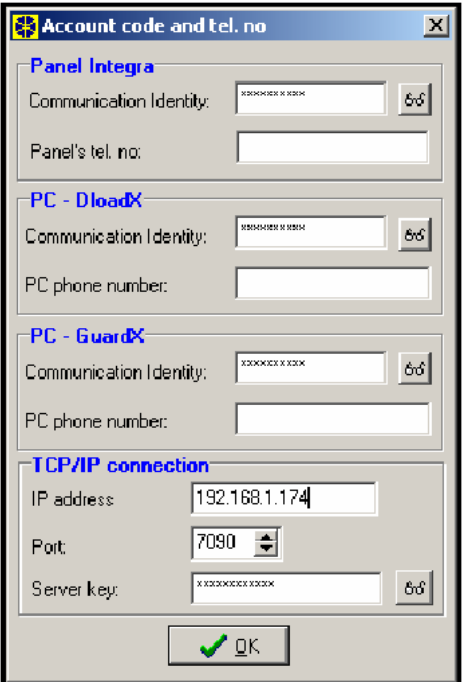

RADE LTD.

4. ábra: Komm. beállítások DLOADX

3. Válassza a TCP/IP elérést a csatlakozás menüben /Connection/, a TCP/IP csatlakozás ablak jelenik meg. Nyomjon a "Csatlakozás / Connect" gombra.

A riasztóközponttal való sikeres kapcsolat létrehozása az üzenet ablakban kerül kijelzésre.

**Megj.:** Ha az ETHM-1 modul beállításait megváltoztatja a programozás alatt, megszűnhet a kommunikáció a riasztóközponttal.

| <b>TCP/IP</b> connection                                                                                                    |  |
|----------------------------------------------------------------------------------------------------|--|
| 12:32:57: Connecting to server: 192.168.1.174:7090<br>12:32:58: Connected<br>12:32:58: Module: ETHM-1 V1.02<br>12:33:13: Receiving data.<br>12:33:15: Received initial greeting of Integra-<br>12:33:15: Connection start<br>12:33:15: Receiving data<br>12:33:15: Link established.<br>$12:33:45:$ Receiving data $\dots$ |  |
| Disconnect   <b>Disconnect</b>                                                                                                    |  |

5. ábra: TCP/IP kapcsolat /connection/ ablak a DLOADX-ben

# **7. Riasztóközpont vezérlése GUARDX programból**

A GUARDX csatlakozás opciót engedélyezze a modul beállításaiban. A riasztóközpont Etherneten keresztüli eléréséhez a következőket kell tennie:

- 1. Indítsa el a GUARDX programot a számítógépről, ahonnan szeretné elérni a modult az Etherneten (a legújabb GUARDX verzió letölthető a www.satel.pl weboldalról).
- 2. A megjelenő ablakban válassza a TCP/IP kapcsolat /connection/ menüt a Kapcsolat Exponection/menüben. GATE AUTOMATION TRADE LT
- 3. Nyomja meg a Konfiguráció /Configuration/ gombot. Üsse be a következő adatokat a megjelenő ablakba:
	- A riasztóközpontban elmentett INTEGRA központ kommunikációs azonosító /Identifier/
	- Az ETHM-1 modul IP címe /IP address/
	- Port amit a modul GUARDX programból való eléréséhez programozott
	- Szerverkulcs /key/ amit a modul GUARDX programból való eléréséhez programozott
	- **Megj.:** 3 egymást követő sikertelen szerver kulcs /kód/ esetén a modul blokkolja a kommunikációt a számítógéppel kb. 20 percig.

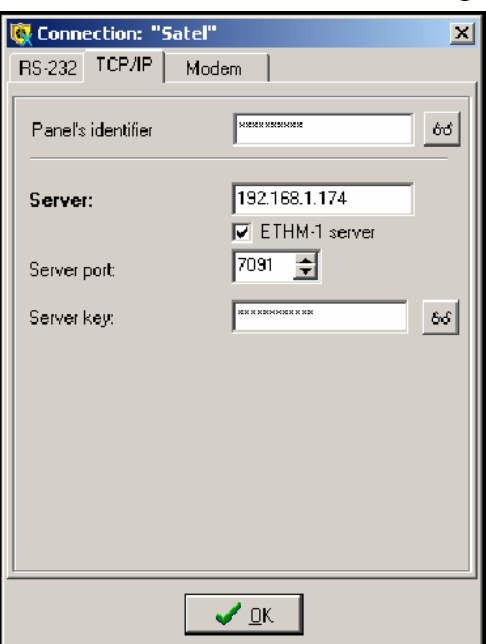

- 6. ábra: TCP/IP kapcsolat /connection/ ablak a GUARDX-ben
- 4. Zárja be a kapcsolat konfigurációs ablakot és nyomja meg a "Start" gombot.

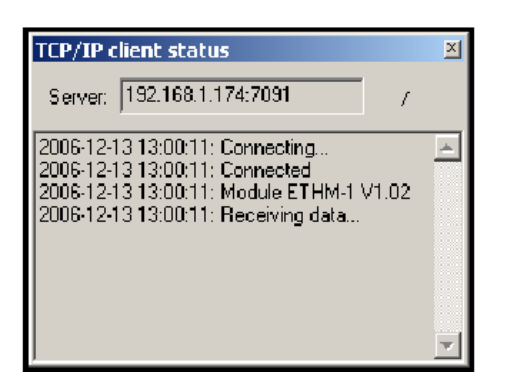

7. ábra: TCP/IP kapcsolat /connection/ ablak a GUARDX-ben

# **8. Riasztóközpont vezérlése webes JAVA alkalmazásból**

Az INTERNET CSATLAKOZÁS /CONNECT INTERNET/ [WWW/JAVA] legyen engedélyezve a modul beállításaiban.

A JAVA alkalmazás használatához szükséges, hogy a JAVA Virtuális Eszköz /Machine/ telepítve legyen a számítógépen. A program letölthető a www.sun.com weboldalról.

A riasztóközpont Etherneten keresztüli eléréséhez JAVA alkalmazással a következőket kell tennie:

- 1. Indítsa el a web böngészőt
- 2. A cím mezőbe írja be az ETHM-1 modul IP címét
- 3. Üsse be következő adatokat a megjelenő oldalon a böngészőben:

– szerverkulcs /key/ – amit a modul Web programból való eléréséhez programozott

- **Megj.:** 3 egymást követő sikertelen szerver kulcs /kód/ esetén a modul blokkolja a kommunikációt a számítógéppel kb. 20 percig.
- port amit a modul GUARDX programból és JAVA alkalmazásból való eléréséhez programozott [az LCD kezelőben PORT (OTHERS / EGYÉB) néven található] TD.

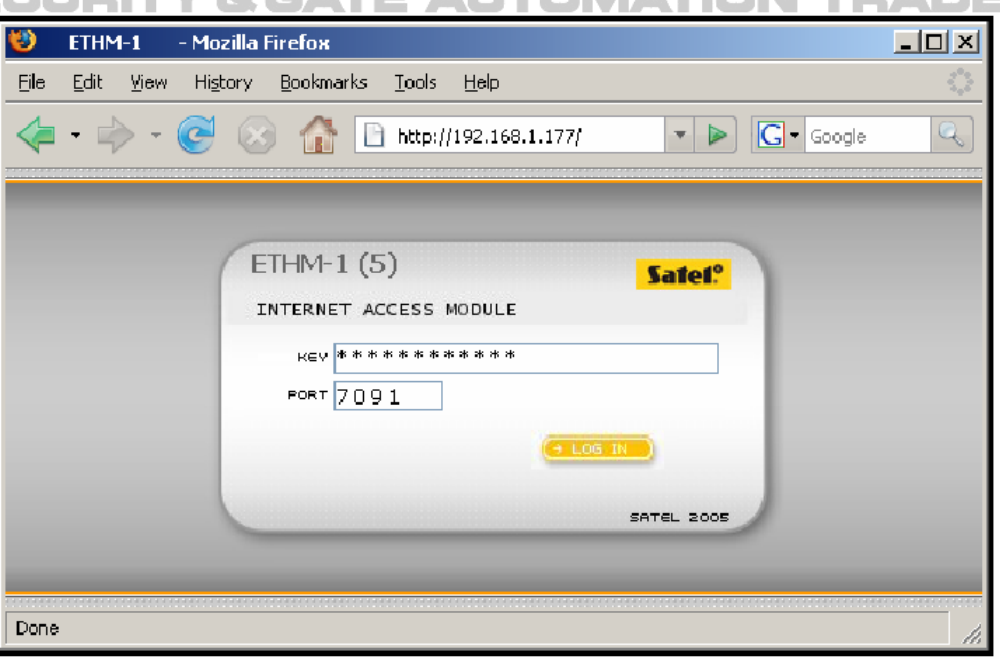

8. ábra: Az ETHM-1 modul bejelentkező ablaka Internet böngészőből Az adatok bevitele után kattintson a "Log in" / Bejelentkezés gombra.

4. Egy virtuális kezelő jelenik meg az ablakban, amellyel a riasztóközpont az LCD kezelőhöz hasonlóan működtethető. Az LCD kezelő egérrel vagy a megfelelő billentyűzet gombok segítségével egyaránt működtethető.

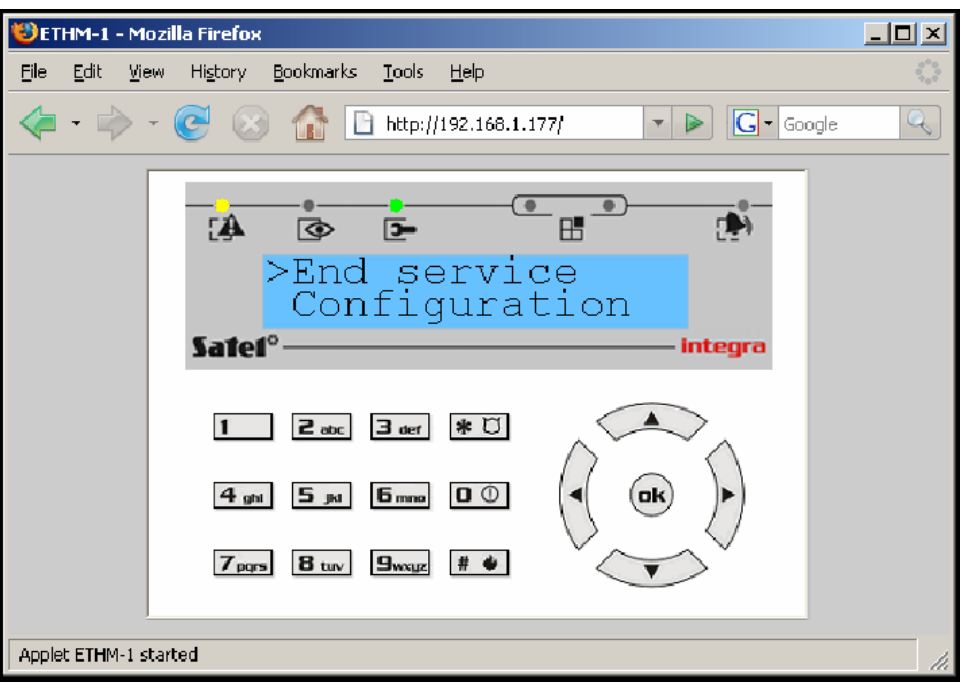

9. ábra: Virtuális kezelő a központ weboldalról való működtetéséhez

## **9. Riasztóközpont vezérlése mobil telefonos JAVA alkalmazásból**

Az INTERNET CSATLAKOZÁS /CONNECT INTERNET/ [WWW/JAVA] legyen engedélyezve a modul beállításaiban.

A mobil telefonnak, amiről vezérelni szeretnénk a riasztóközpontot, rendelkeznie kell Internet eléréssel és JAVA kompatibilisnek kell lennie.

A riasztóközpont vezérléséhez szükséges mobiltelefonos JAVA alkalmazás letölthető a www.satel.pl weboldalról.

A riasztóközpont mobiltelefonon keresztüli eléréséhez JAVA alkalmazással a következőket kell tennie:

- 1. Állítsa be az alkalmazásban használt kapcsolat profilt.
- 2. Mikor az alkalmazást először futtatja, egy képernyő jelenik meg, ahol be tudja vinni a csatlakoztatni kívánt riasztó rendszer adatait:
	- riasztó rendszer neve (a későbbi könnyebb azonosításhoz)
	- az ETHM-1 modul IP címe
	- port amit a modul JAVA alkalmazásból való eléréséhez programozott
	- kulcs /key/ amit a modul JAVA alkalmazásból való eléréséhez programozott
- **Megj.:** 3 egymást követő sikertelen kulcs /kód/ esetén a modul blokkolja a kommunikációt a mobiltelefonnal kb. 20 percig.

Ha minden mezőt kitöltött a rendszer adatai elmenthetőek a telefon memóriájában (Opció → Mentés /Save/) a következő csatlakozás megkönnyítésére. Az elmentett adatokat az alkalmazás automatikusan beteszi az elmentett listába. A következő indításkor az alkalmazás egyből kijelzi az elmentett adatok listáját. Az elmentett adatok módosíthatók (Opció → Szerkeszt /Edit/) vagy törölhető (Opció → Törlés /Delete/). Új adat hozzáadása is lehetséges (Opció →  $\dot{\text{U}}$ j /New/)

- 3. Az adatok **bevitele** után (mentés nélkül) vagy a listáról kiválasztott adatokkal, csatlakozhat a riasztó rendszerhez a modul használatával (Opció → Start)
- 4. Ha a kapcsolat létrejött a riasztó rendszerrel, a rendszerben levő jelenlegi idő kerül kijelzésre. A riasztó rendszert a mobil telefon billentyűzetével működtetheti, mintha egy  $\Box$ CD kezelőt használna. GATE AUTOMATION

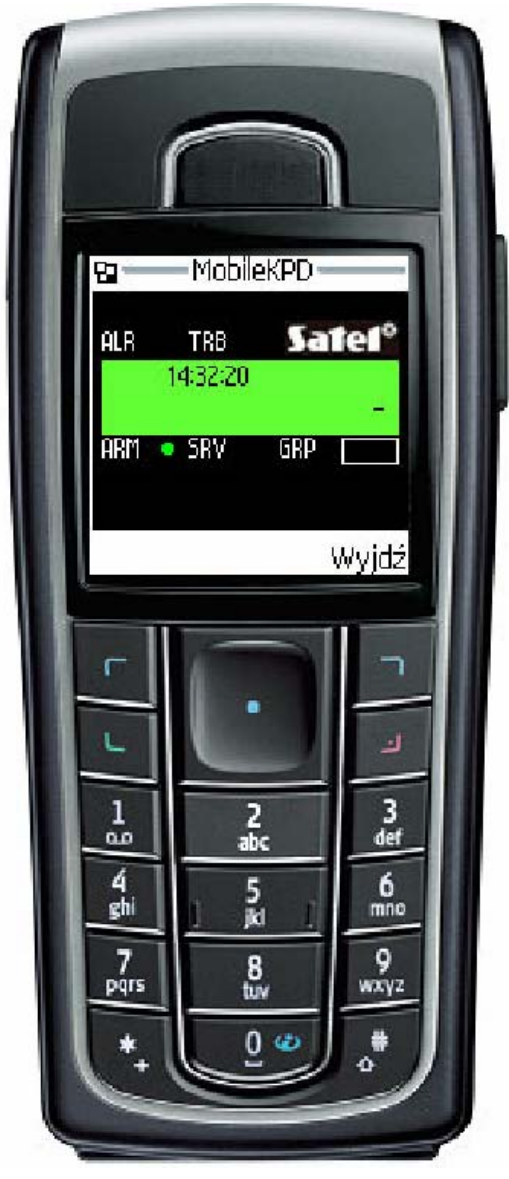

10. ábra: JAVA alkalmazás a mobiltelefonon

# **10. Technikai adatok**

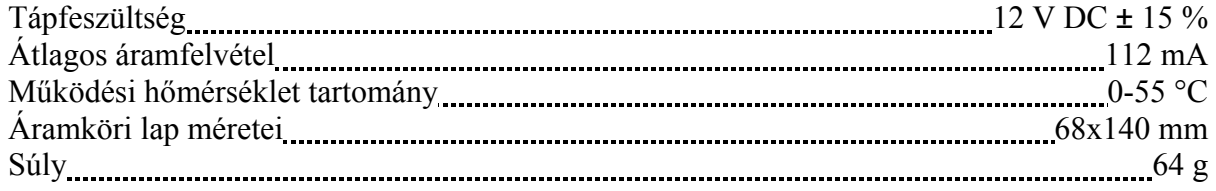